State Courts, Singapore

## ICMS – Training Guide – Return of Travel Document

Prepared by Ecquaria Technologies Pte Ltd

1.1.000

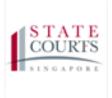

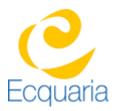

## **About this document**

#### Section 1-1 Contacts

Please contact the following should you have questions about this document

| Name           | Organisation                  | Tel          | Email                 |
|----------------|-------------------------------|--------------|-----------------------|
| Quah Cheng Hai | Ecquaria Technologies Pte Ltd | +65 68372822 | chenghai@ecquaria.com |
| Chong Ser Wah  | Ecquaria Technologies Pte Ltd | +65 68372822 | serwah@ecquaria.com   |

#### Section 1-2 Copyright Information

© Copyright 2017, All rights reserved.

#### Section 1-3 General Information

This is a managed document. For identification of amendments each page contains a version number, section identification and a page number within the section. Changes will only be issued as complete replacement sections along with a new release notice. All replaced sections shall be destroyed immediately and copies of any obsolete forms destroyed.

#### Section 1-4 Table of Contents

| ABOUT THIS D | OCUMENT                                                   | 2  |
|--------------|-----------------------------------------------------------|----|
| SECTION 1-1  | CONTACTS                                                  | .2 |
| SECTION 1-2  | COPYRIGHT INFORMATION                                     | .2 |
| SECTION 1-3  | GENERAL INFORMATION                                       | .2 |
| SECTION 1-4  | TABLE OF CONTENTS                                         | .3 |
| CHAPTER 2    | STEP BY STEP - SCREENSHOTS                                | 4  |
| SECTION 2-1  | LOGIN                                                     | .4 |
| SECTION 2-2  | FILING A RETURN OF TRAVEL                                 | .5 |
| SECTION 2-3  | APPLICATION LISTING                                       | 0  |
| SECTION 2-4  | ECASE FILE                                                | 2  |
| SECTION 2-5  | FILING AN APPLICATION TO RETURN OF TRAVEL DOCUMENT CASE 7 | 2  |
| SECTION 2-6  | FILING A DOCUMENT TO RETURN OF TRAVEL DOCUMENT CASE       | 4  |

#### Section 2-1 Login

Refer to TRG-Login for Counsel login

Step 1: Once login is successful, you will be redirected to the homepage.

| CC     | G A P O R | ; :=        | ≣ L €                                                       |                                 |                        | n S                                                                                                    | ingapore Government<br>legrity • Service • Excellence |
|--------|-----------|-------------|-------------------------------------------------------------|---------------------------------|------------------------|----------------------------------------------------------------------------------------------------|-------------------------------------------------------|
| ₽<br>Ø | Hor       | ne          |                                                             |                                 |                        |                                                                                                    |                                                       |
| ۲<br>۳ | i         | Case File   | es Complaint Files Application                              |                                 |                        |                                                                                                    | -                                                     |
|        |           | S/N         | Case Name                                                   | Charge No                       | Offence Section        | Next Court Event                                                                                                    | Status                                                |
|        |           | 1           | SC-900009-2017<br>PP v. 68149 Test 2 (S6375631H)            | DAC-903436-2017<br>& Others (2) | Section 173 PENAL CODE | Part-Heard (1) on 16/05/2017 (Day 2)<br>at 09:30 AM at Court 12                                                                              | Pending                                               |
|        |           | 2           | SC-900638-2017<br>PP v. DUMMY Apr21 02<br>(F1492767324426K) | DAC-904762-2017<br>& Others (2) | Section 173 PENAL CODE | PTC (1) on 19/05/2017 at 09:30 AM at<br>PTC Chamber 1                                                                                        | Pending                                               |
|        |           | 3           | SC-900637-2017<br>PP v DUMMY Apr21 01<br>(F1492767323121K)  | DAC-904759-2017<br>& Others (2) | Section 173 PENAL CODE | FFM on 24/04/2017 at 03:00 PM at<br>Court 26<br>FFM on 25/04/2017 at 11:00 AM at<br>Court 26<br>FFM on 30/05/2017 at 02:30 PM at<br>Court 26 | Pending                                               |
|        |           |             |                                                             |                                 |                        |                                                                                                    | More / Search                                         |
|        |           |             |                                                             |                                 |                        |                                                                                                    |                                                       |
|        | Pr        | ivacy State | ment   Terms of Use                                         |                                 |                        | © 2017 State                                                                                                    | e Courts. All Rights Reserved.                        |

# Section 2-2 Filing a Return of Travel Document

Step 1: Mouse over to the second icon on the left panel to get redirected to the Return of Travel Document page.

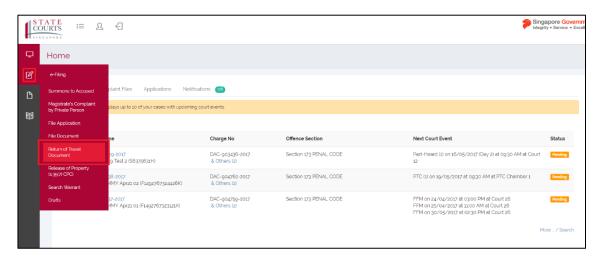

Step 1a: Click on "Return of Travel Document".

Step 2: Fill in the required information under Application Information. Fields marked with asterisk are mandatory

| Application Information                 | Application for Return of Travel Document   |
|-----------------------------------------|---------------------------------------------|
| Applicant Information                   |                                             |
| Enter the particulars of the applicant. |                                             |
| *Full Name:                             |                                             |
| * Nationality:                          | ○ Singapore Citizen ○ Foreigner ○ Stateless |
| * Travel document No.:                  |                                             |
| * Residential Address Type:             | O Local O Overseas                          |
| Block/House No.:                        |                                             |
| Street Name:                            |                                             |
| Floor Unit:                             |                                             |
| Building Name:                          |                                             |
| Postal Code:                            |                                             |
| Mobile No.:                             |                                             |

Step 2: Fill in the required information under Counsel Information. Fields marked with asterisk are mandatory

Step 2a: If the Counsel is the same as the Filer, check the "Same As filer" box.

Step 2b: If the Counsel is different, click on "Add".

| Counsel Information        |                                                              |        |
|----------------------------|--------------------------------------------------------------|--------|
| Name of Filer:             | Lawyer Alpha                                                 |        |
| Designation/Rank of Filer: |                                                              |        |
| Counsel:                   | Same as filer                                                |        |
| *Name:                     | S/N Name of Counsel                                          | Action |
| Law Firm:                  | ALPHA LAW CORPORATION                                        |        |
| UEN No:                    | 200g10207N                                                   |        |
| Address of Law Firm:       | 24 PECK SEAH STREET #02-12 NEHSONS BUILDING SINGAPORE 079314 |        |
| Email:                     |                                                              |        |
| * Phone:                   | 64725502                                                     |        |
| Ref. No.:                  |                                                              |        |

Step 2b.1: Enter the name of the counsel. Click on "Save" to confirm.

| Counsel            | ×          |
|--------------------|------------|
| * Name of Counsel: |            |
|                    | Class      |
|                    | Close Save |

Step 3: Fill in the required information under Offence Information. Fields marked with asterisk are mandatory

| Offence Information                      |                           |
|------------------------------------------|---------------------------|
| State the details of the investigations. |                           |
| *Name of Investigation Officer:          |                           |
| Designation/Rank:                        |                           |
| * Organisation:                          | Airport Police Division • |
| Contact No.:                             |                           |
| *Nature of Alleged Offence(s):           |                           |

Step 4: Fill in the required information under Grounds of Application. Fields marked with asterisk are mandatory.

| Grounds of Application                                     |                                                                                         |                     |        |  |
|------------------------------------------------------------|-----------------------------------------------------------------------------------------|---------------------|--------|--|
| Enter the details of when the travel document was surrende | Enter the details of when the travel document was surrendered to the enforcement agency |                     |        |  |
| * Date of Surrender:                                       | der IIIIIIIIIIIIIIIIIIIIIIIIIIIIIIIIIIII                                                |                     |        |  |
|                                                            | Voluntary surrender Surrender pursuant to court order under s. 112 CPC                  |                     |        |  |
| * Travel Document:                                         | S/N Travel Document Type<br>Add                                                         | Travel Document No. | Action |  |
| Has a request been made to the law enforcement agency for  | or the return of the travel document? Yes No                                            |                     |        |  |

Step 4a: To attach Travel document, click on "Add" under Travel Document.

| * Travel Document: | S/N Travel Document Type | Travel Document No. | Action |
|--------------------|--------------------------|---------------------|--------|
|                    | Add                      |                     |        |

Step 4b: Fill in the required information. Click "Save" to confirm.

| Travel Document          | t          | × |
|--------------------------|------------|---|
| Travel Document<br>Type: |            |   |
| Travel Document<br>No:   |            |   |
|                          | Close Save |   |
|                          |            |   |

Step 5: State if a request has been made.

Has a request been made to the law enforcement agency for the return of the travel document? Yes No

Step 5a: If yes, state the date of request and if the request was refused.

| Has a request been made to the law enforcement agency for t | he return of the travel | document?  Yes No |
|-------------------------------------------------------------|-------------------------|-------------------|
| Date of Request:                                            |                         |                   |
| Has the request been refused? 🔿 Yes 🚫 No 🚫 No Res           | ponse                   |                   |

Step 5a.1: If the request was refused, please state the reason. It is mandatory to state a reason if the request was refused.

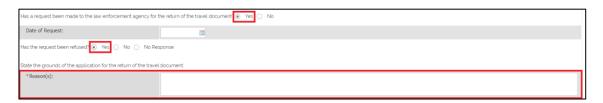

Step 5a.2: If the request did not get any response, please state the reason if so.

| Has a request been made to the law enforcement agency for the return of the travel document 💿 Yes 🔿 No |                                                                             |  |  |
|----------------------------------------------------------------------------------------------------|-----------------------------------------------------------------------------|--|--|
| Date of Request:                                                                                       |                                                                             |  |  |
| Has the request been refused? O Yes O No 💿 No Resp                                                     | Has the request been refused? 🔿 Yes 🔿 No 💽 No Response                      |  |  |
| State the grounds of the application for the return of the travel of                                   | State the grounds of the application for the return of the travel document. |  |  |
| Reason(s):                                                                                             |                                                                             |  |  |

|                                 |             | Application for Return o   | f Travel Document |        |
|---------------------------------|-------------|----------------------------|-------------------|--------|
| Application Information         | Vpload Docu | ment 📋 Confirmation Receip | ot                |        |
| [] Upload Document              |             |                            |                   |        |
| Upload the supporting documents | s, if any   |                            |                   |        |
| Supporting document(s):         | S/N<br>Add  | Document Name              | Document Title    | Action |
| Request for urgent hearing of   | late        |                            |                   |        |
|                                 | (           | Back Cancel S              | Save Submit 💽     |        |

Step 6: Click on "Next" to continue. Note only when a request made to the enforcement agency for the return of a travel document that has been refused, can the application in ICMS be made.

|                                           |                      | Application for Return of Travel Document |                   |      |
|-------------------------------------------|----------------------|-------------------------------------------|-------------------|------|
| Application Information 🕜 Upload Document | Confirmation Receipt |                                           |                   |      |
| Upload Document                           |                      |                                           |                   |      |
| Upload the supporting documents, if any   |                      |                                           |                   |      |
| Supporting document(s):                   | S/N Document Nam     | ne                                        | Document Title Ac | tion |
| Request for urgent hearing date           |                      |                                           |                   |      |
|                                           |                      | K Back Cancel Save Submit >               |                   |      |

Step 7: To attach a document, click on "Add" under Upload Document.

|                                           | Appli                | ation for Return of Travel Document |                    |
|-------------------------------------------|----------------------|-------------------------------------|--------------------|
| Application Information 🔞 Upload Document | Confirmation Receipt |                                     |                    |
| Upload Document                           |                      |                                     |                    |
| Upload the supporting documents, if any   |                      |                                     |                    |
| Supporting document(s):                   | S/N Document Name    | Docu                                | ament Title Action |
| Request for urgent hearing date           |                      |                                     |                    |
|                                           | K Ba                 | ck Cancel Save Submit >             |                    |

Step 7a: Fill in the Document Title. To upload a file, click "Add files" to locate it. Click on "Start upload" to upload the file that has been attached and click on "Save" to confirm.

| Upload Documents                     |                                |      |        | × |
|--------------------------------------|--------------------------------|------|--------|---|
| * Document Title:                    |                                |      |        |   |
| To upload a file, please click on [S | Start upload] followed by [Sav | /e]. |        |   |
| Filename                             |                                | Size | Status |   |
|                                      | Drag files here.               |      |        | • |
| Add files 🕼 Start upload             | Close                          | 0 b  | 0%     |   |

Step 8: If there is a need to request for urgent hearing date, check the "Request for urgent hearing date" box, then state the reason for it. It is mandatory to state a reason.

|                                                                 | Application for Return of Travel Document                                                    |        |
|-----------------------------------------------------------------|----------------------------------------------------------------------------------------------|--------|
| Application Information 🕜 Upload Document                       | Confirmation Receipt                                                                         |        |
| Upload Document                                                 |                                                                                              |        |
| Upload the supporting documents, if any                         |                                                                                              |        |
| Supporting document(s):                                         | S/N Document Name Document Title                                                             | Action |
| Request for urgent hearing date                                 |                                                                                              |        |
| "State the reasons why the application is urgent and the prefer | red hearing date. Your reasons will determine whether the matter is considered to be urgent. |        |

Step 9: When the submission is completed, you will be redirected to Confirmation Receipt tab

|                              | Application for Return of Travel Document |
|------------------------------|-------------------------------------------|
| Application Information 🕑 Up | Ipload Document 🕜 Confirmation Receipt    |
|                              |                                           |
| Confirmation Receipt         |                                           |
| Application No.:             | APP-2017-0511-000509                      |
| Court Reference No.:         |                                           |
|                              | Test (53467744A)                          |
| Applicant:                   |                                           |
| Applicant:<br>Filed by:      | Lawyer Alpha                              |

Click on the hyperlink under "Application No." will result in displaying a printable document, in PDF format.

#### Section 2-3 Application Listing

Step 1: To view documents under Return of Travel, click on "Application".

| ATE<br>URTS | = L 4                                                    |                                 |                        | Singapore Gov<br>Integrity • Service •                                                                                              |
|-------------|----------------------------------------------------------|---------------------------------|------------------------|----------------------------------------------------------------------------------------------------|
| Home        |                                                          |                                 |                        |                                                                                                    |
| Case File   | les Complaint Files Applications Notific                 | ations (126)                    |                        |                                                                                                    |
| The listi   | ting below displays up to 10 of your cases with upcoming | g court events.                 |                        |                                                                                                    |
| S/N         | Case Name                                                | Charge No                       | Offence Section        | Next Court Event Status                                                                                                    |
| 1           | SC-900009-2017<br>PP v. 68149 Test 2 (S6375631H)         | DAC-903436-2017<br>& Others (2) | Section 173 PENAL CODE | Part-Heard (1) on 16/05/2017 (Day 2) at 0g:30 AM at Court Parding<br>12                                                             |
| 2           | SC-900638-2017<br>PP v. DUMMY Apr21 02 (F1492767324426K) | DAC-904762-2017<br>& Others (2) | Section 173 PENAL CODE | PTC (1) on 19/05/2017 at 0g:30 AM at PTC Chamber 1 Pending                                                                          |
| 3           | SC-900637-2017<br>PP v. DUMMY Apr21 01 (F1492767323121K) | DAC-904759-2017<br>& Others (2) | Section 173 PENAL CODE | FFM on 24/04/2017 at 03:00 PM at Court 26<br>FFM on 25/04/2017 at 11:00 AM at Court 26<br>FFM on 30/05/2017 at 02:30 PM at Court 26 |
|             |                                                          |                                 |                        | More _ / Search                                                                                                    |
|             |                                                          |                                 |                        |                                                                                                    |
|             |                                                          |                                 |                        |                                                                                                    |

#### Step 2: Click on "More.../Search".

| 5  | CM-900600-2017<br>SW-900024-2017           | 09/05/2017 | Application for search warrant<br>Section 136(9) Copyright Act (Cap<br>63) 🖾 | Pending fee for complaint              |                                                                               |               |
|----|--------------------------------------------|------------|------------------------------------------------------------------------------|----------------------------------------|-------------------------------------------------------------------------------|---------------|
| 6  | APP-2017-0508-000506<br>SC-900638-2017     | 08/05/2017 | Application to leave jurisdiction 🖾                                          | Pending                                |                                                                               |               |
| 7  | APP-2017-0508-000505<br>SC-900008-2017     | 08/05/2017 | Request for Court Records 🖾                                                  | Pending calculation of upfront payment |                                                                               |               |
| 8  | APP-2017-0427-000499<br>SC-900009-2017     | 27/04/2017 | Request for vacation of mention/hearing 🖾                                    | Order Made                             | Approved.<br>Part-Heard (1) on 15/05/2017 at 09:30 AM at Court<br>12 vacated. |               |
| 9  | APP-2017-0427-000498<br>SC-900009-2017     | 27/04/2017 | Request for vacation of mention/hearing                                      | Order Made                             | Approved.<br>Part-Heard (1) on 02/05/2017 at 0g:30 AM at Court<br>12 vacated. |               |
| 10 | APP-2017-0427-000497<br>TDR-2017-0427-0016 | 27/04/2017 | Return of Travel Document 🖾                                                  | Pending                                |                                                                               |               |
|    |                                            |            |                                                                              |                                        | [                                                                             | More / Search |

Step 3: Click on "Advanced Search" beside the search icon.

| SEARCH: Q Advanced Search | Applications                                                                                   |
|---------------------------|------------------------------------------------------------------------------------------------|
| Application List          | Records 10/839 <first -="" 2="" 3="" 4="" 5="" 6="" <="" next="" previous=""> Last&gt;</first> |

Step 4: Under "Nature of Application", select "Return of Travel Document in the dropdown list.

|                        | Applications              |  |
|------------------------|---------------------------|--|
| SEARCH: Q Advance      | ved Search                |  |
| Advanced Search        |                           |  |
| Application No.:       |                           |  |
| Case No.:              |                           |  |
| Court Reference No.:   |                           |  |
| Investigation Officer: | All •                     |  |
| Report No.:            |                           |  |
| Date of Filing:        | From To To                |  |
| Nature of Application: | Return of Travel Document |  |
| Status:                | All                       |  |
| JO's direction:        | All                       |  |
|                        | Search Clear              |  |

Alternatively, you can search for the document using Application No. field.

#### Section 2-4

#### eCase File

Step 1: To view the case file of an application related to the document, click on the second hyperlink; TDR-XXXX-XXXX-XXXX, under Application ID.

| Applic | ation List                                 |                |                             |         |                                                                   |                |  |
|--------|--------------------------------------------|----------------|-----------------------------|---------|-------------------------------------------------------------------|----------------|--|
|        |                                            |                |                             |         | Records: 47/47 < First < Previous 1 2 3 4 5                       | 4 5 Next> Last |  |
| 6/N    | Application ID                             | Date of Filing | Nature of Application       | Status  | Order of Court                                                    | Action         |  |
| 41     | APP-2016-0303-000090<br>TDR-2016-0303-0003 | 03/03/2016     | Return of Travel Document 🖾 | Pending | FH on 03/03/2016 at 01:00 PM at Crime Registry.                   |                |  |
| 42     | APP-2016-0310-000100<br>TDR-2016-0310-0004 | 10/03/2016     | Return of Travel Document 🖾 | Pending |                                                                   |                |  |
| 43     | APP-2016-1207-000436<br>TDR-2016-1207-0007 | 07/12/2016     | Return of Travel Document 🖾 | Pending |                                                                   |                |  |
| 44     | APP-2016-1229-000515<br>TDR-2016-1229-0008 | 29/12/2016     | Return of Travel Document 🖾 | Pending | FH on 30/12/2016 at 03:00 PM at Court No. 26                      |                |  |
| 45     | APP-2017-0320-000409<br>TDR-2017-0320-0015 | 20/03/2017     | Return of Travel Document 🖾 | Pending | Hearing vacated FH on 24/03/2017 at 04 oo PM at<br>Crime Registry |                |  |
| 46     | APP-2017-0427-000497<br>TDR-2017-0427-0016 | 27/04/2017     | Return of Travel Document 🖾 | Pending |                                                                   |                |  |
| 47     | APP-2017-0511-000509<br>TDR-2017-0511-0017 | 11/05/2017     | Return of Travel Document 🔯 | Pending |                                                                   |                |  |

### Section 2-5

#### Filing an Application to Return of Travel Document Case

Step 1: In the case file of the application on return of travel, click on "Application".

| Court Ref No. TDP-2017-051-0017<br>Filing Date: 11/05/2017          | Applicant: Test<br>Status: Pending |
|---------------------------------------------------------------------|------------------------------------|
| Court Event Application Document Court Notices Court Orders CM & CR |                                    |
|                                                                     | Refresh                            |
| Court Event DJ/Mag Outcome                                          |                                    |
| No Records Found                                                    |                                    |

Step 2: Click on "Add" under Application Listing.

|        | t Ref No.: <b>TDR-2017-0511-0017</b><br>  Date: <b>11/05/2017</b> |                                                                                        |              |         |         | Applicant: Test<br>Status: Pending |
|--------|-------------------------------------------------------------------|----------------------------------------------------------------------------------------|--------------|---------|---------|------------------------------------|
| Cor    |                                                                   | Court Notices         Court Orders         CM & CR           Q         Advanced Search |              |         |         |                                    |
| ppli   | cation Listing                                                    |                                                                                        |              |         |         |                                    |
| o file | an application for this case, please                              | click 🖻 Add                                                                            |              |         |         |                                    |
|        |                                                                   |                                                                                        |              |         |         | Records: 1/1 < Previous 1 Next     |
|        | Application No.                                                   | Nature of Application                                                                  | Filing Party | Status  | Outcome |                                    |
| 5/N    |                                                                   |                                                                                        |              | Pending |         |                                    |

Step 4: Once redirected, click on "Request to schedule court event" under File Application, then click "Next".

| Add to Other Filings                                         |                                    |  |  |  |  |
|--------------------------------------------------------------|------------------------------------|--|--|--|--|
| Court Reference Information                                  |                                    |  |  |  |  |
| Court Reference No.:                                         | TDR-2017-0511-0017                 |  |  |  |  |
| Application Type:                                            | -                                  |  |  |  |  |
| Next Court Event:                                            |                                    |  |  |  |  |
| Filing Party Information                                     |                                    |  |  |  |  |
| Name of Filer:                                               | Lawyer Alpha                       |  |  |  |  |
| Designation/Rank of Filer:                                   |                                    |  |  |  |  |
| If you are filing on behalf of counsel, please c             | vere to enter his/her particulars. |  |  |  |  |
| Law Firm:                                                    | ALPHA LAW CORPORATION              |  |  |  |  |
| UEN:                                                         | 200910207N                         |  |  |  |  |
|                                                              |                                    |  |  |  |  |
| File Application                                             |                                    |  |  |  |  |
| All applications made are subject to approval                |                                    |  |  |  |  |
| Select the type of application.                              |                                    |  |  |  |  |
| Type of Application                                          |                                    |  |  |  |  |
| Type of Application Product to reschedule court event Others |                                    |  |  |  |  |

Step 4: You will be redirected to Reasons for Application tab. Fill in the required field under Reasons for Application.

| Add to Other Filings - Request to reschedule court event                    |                             |                                              |            |  |  |  |  |
|-----------------------------------------------------------------------------|-----------------------------|----------------------------------------------|------------|--|--|--|--|
| Application Information (@) Reasons for Application () Confirmation Receipt |                             |                                              |            |  |  |  |  |
|                                                                             |                             |                                              |            |  |  |  |  |
| Court Reference Information                                                 | Court Reference Information |                                              |            |  |  |  |  |
| Court Reference No.:                                                        | TDR-2014-                   | 0117-0051                                    |            |  |  |  |  |
| Application Type:                                                           | Request to                  | reschedule court event                       |            |  |  |  |  |
| Next Court Event:                                                           | FH on 17/0                  | 1/2014 at 06.00 PM at Chambers R             |            |  |  |  |  |
| Filing Party Information                                                    |                             |                                              |            |  |  |  |  |
| Name of Filer:                                                              | Lawyer Alp                  | iha                                          |            |  |  |  |  |
| Designation/Rank of Filer:                                                  |                             |                                              |            |  |  |  |  |
| If you are filing on behalf of counsel, please click                        | here to enter his/her par   | ticulars.                                    |            |  |  |  |  |
| Law Firm:                                                                   | ALPHA LAY                   | W CORPORATION                                |            |  |  |  |  |
| UEN:                                                                        | 200910207                   | N                                            |            |  |  |  |  |
| Reasons for Application                                                     |                             |                                              |            |  |  |  |  |
| Court Event to be Rescheduled:                                              |                             | Next Court Event                             | Charge No. |  |  |  |  |
|                                                                             |                             | FH on 17/01/2014 at 06:00 PM at Chambers R   | •          |  |  |  |  |
|                                                                             |                             | FH on 17/01/2014 at 06:00 PM at Chambers R   |            |  |  |  |  |
|                                                                             |                             | FH 0h 1// 01/ 2014 at 00:00 PM at Chambers R |            |  |  |  |  |
|                                                                             |                             | FM on 31/01/2014 at 02:00 PM                 |            |  |  |  |  |
| *The reason(s) are:                                                         |                             |                                              |            |  |  |  |  |
| *The reason(s) are:                                                         | 0                           |                                              |            |  |  |  |  |
| 'The reason(s) are                                                          | 0                           |                                              |            |  |  |  |  |
| 'The reason(s) are                                                          | 0                           |                                              |            |  |  |  |  |
| 'The reason(s) are                                                          | 0                           |                                              |            |  |  |  |  |
|                                                                             |                             |                                              |            |  |  |  |  |

If there is any document to be uploaded, click on "Upload" under Uploaded Document, else proceed to Step 5.

| Γ | Upload Document                                    |        |
|---|----------------------------------------------------|--------|
|   | Upload the document(s) in support (if applicable). |        |
|   | Document(s):                                       | Upload |

Step 5: Click the "Submit" and you will be redirected to the Confirmation Receipt tab.

| V | 1 | 1 |
|---|---|---|
|   |   |   |

| Add to Other Filings - Request to reschedule court event |                                                                                                    |  |  |  |  |  |
|----------------------------------------------------------|----------------------------------------------------------------------------------------------------|--|--|--|--|--|
| Confirmation Receipt                                     | Confirmation Receipt                                                                                                    |  |  |  |  |  |
|                                                          | Your application was received by the State Courts on 11/05/2017 at 0240 PM.<br>Rease monitor the outcome of your request by checking the application status. |  |  |  |  |  |
| Application No.:                                         | APP-2017-0511-000511                                                                                                    |  |  |  |  |  |
| Court Reference No.:                                     | TDR-2014-0117-0051                                                                                                    |  |  |  |  |  |
| Nature of Application:                                   | Request to reschedule court event                                                                                                    |  |  |  |  |  |
| Filed by:                                                | Lawyer Alpha                                                                                                    |  |  |  |  |  |
| Law Firm:                                                | ALPHA LAW CORPORATION                                                                                                    |  |  |  |  |  |
|                                                          | Law HITTE: ALPHA LAW CONFORATION                                                                                                    |  |  |  |  |  |

Click on the hyperlink under "Application No." will result in displaying a printable document, in PDF format.

#### Section 2-6 Filing a Document to Return of Travel Document Case

Step 1: In the case file of the application on return of travel, click on "Document".

| se File                                                     |                              |                                      |
|-------------------------------------------------------------|------------------------------|--------------------------------------|
| e / Case File                                               |                              |                                      |
|                                                             |                              |                                      |
| Court Ref No: TDR-2016-1229-0008<br>Filing Date: 29/12/2016 |                              | Applicant leaf thd<br>Status Pending |
| Court Event Application Document Court Notices Court        | Orders CM & CR               |                                      |
|                                                             |                              |                                      |
|                                                             |                              | Refresh                              |
| Court Event                                                 | DJ/Mag                       | Outcome                              |
|                                                             | Statecourts JO One (Support) |                                      |

Step 2: Click the 'Add' under Document List.

| Court Ref No: <b>TDR-2016-1229-0008</b><br>Filing Date <b>20/13/2016</b>                         | Applicant test rtd<br>Status: Pending |
|--------------------------------------------------------------------------------------------------|---------------------------------------|
| Court Event Application Document Court Notices Court Orders CM & CR<br>SEARCH: Q Adversed Search |                                       |
| Document List                                                                                    |                                       |
| To file a new document in this case, please click 🔶 Add                                          |                                       |

Step 3: Select "Reply" under Document Type. Click "Next" to proceed.

Step 4: In the Upload Document tab, click "Upload" to upload the relevant document.

| File Document     Blocad Document     Confirmation Receipt            | Add to Case - File Document |
|-----------------------------------------------------------------------|-----------------------------|
| Upload Document                                                       |                             |
| Select the document to upload. The document size cannot exceed 50 MB. |                             |
| *Document: Upload                                                     |                             |
|                                                                       |                             |

Step 4a: Click "Add files" to locate the required document, "Start upload" to upload the attached document and "Save" to confirm.

| Upload Documents        |            |               |               |           |        | × |
|-------------------------|------------|---------------|---------------|-----------|--------|---|
| Document Type:          | Reply      | •             |               |           |        |   |
| Document Title:         | Reply      |               |               |           |        |   |
| To upload a file, pleas | e click on | [Start upload | ] followed by | / [Save]. |        |   |
| Filename                |            |               |               | Size      | Status |   |
|                         |            | Drag file     | s here.       |           |        | • |
| Add files 🕼 Start u     | pload      | Close         | Save          | 0 b       | 0%     |   |

Once the file is uploaded, click "Submit" to proceed.

|             | Add to Case - File Document                                             |                |                      |          |  |  |
|-------------|-------------------------------------------------------------------------|----------------|----------------------|----------|--|--|
| File Do     | File Document      Optional Document     Optional Confirmation Receipt  |                |                      |          |  |  |
| Upload Do   | ocument                                                                 |                |                      |          |  |  |
|             | Select the document to upload.<br>The document size cannot exceed 50 MB |                |                      |          |  |  |
| * Document: | Upload                                                                  |                |                      |          |  |  |
| S/N D       | Document Type                                                           | Document Title | File Name            | Action   |  |  |
| 1           | Reply                                                                   | Reply          | Sample Document docx | <b>1</b> |  |  |
|             | < Back Cancel Submit >                                                  |                |                      |          |  |  |

Step 5: Once submitted, you will be redirected to the Confirmation Receipt tab.

|                      | Add to Other Filings - File Document                                 |                       |                |                      |        |  |
|----------------------|----------------------------------------------------------------------|-----------------------|----------------|----------------------|--------|--|
| Pile File            | e Document 🕑 Upload Document 🔞                                       | Confirmation Receipt  |                |                      |        |  |
| Confirmation Receipt |                                                                      |                       |                |                      |        |  |
|                      | Your documential were received successfully on 11/05/2017 at 0356 PM |                       |                |                      |        |  |
| Court Reference No.: |                                                                      | TDR-2016-1229-0008    |                |                      |        |  |
| Applicant:           |                                                                      |                       |                |                      |        |  |
| Court Reference No.: |                                                                      | TDR-2016-1229-0008    |                |                      |        |  |
| Filed by:            |                                                                      | Lawyer Alpha          |                |                      |        |  |
| Law Firm:            |                                                                      | ALPHA LAW CORPORATION |                |                      |        |  |
| S/N                  | Document Type                                                        |                       | Document Title | File Name            | Action |  |
| 1                    | Reply                                                                |                       | Reply          | Sample Document.docx |        |  |
| home                 |                                                                      |                       |                |                      |        |  |